# FMC上的证书错误"需要身份证书导入"故障排除

## 目录

简介 先决条件 要求 使用的组件 背景信息 问题 解决方案 步骤1.生成CSR(可选) 步骤2.签署CSR 步骤3.检验并分离证书 步骤4.合并PKCS12中的证书 步骤5.在FMC中导入PKCS12证书 验证

## 简介

本文档介绍如何排除和修复由Firepower管理中心(FMC)管理的Firepower威胁防御(FTD)设备上的 "需要身份证书导入"错误。

## 先决条件

## 要求

Cisco 建议您了解以下主题:

- 公用密钥基础结构 (PKI)
- $\cdot$  FMC
- $\cdot$ FTD
- OpenSSL

### 使用的组件

本文档中使用的信息基于以下软件版本:

- $\cdot$  MacOS  $\times$  10.14.6
- $\cdot$  FMC 6.4
- OpenSSL

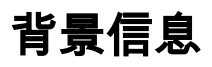

注意:在FTD设备上,生成证书签名请求(CSR)之前需要证书颁发机构(CA)证书。

● 如果在外部服务器(例如Windows Server或OpenSSL)中生成CSR,**manual enrollment** method将会失败,因为FTD不支持手动密钥注册。必须使用其他方法,例如PKCS12。

## 问题

在FMC中导入证书并收到错误,表明需要身份证书才能继续进行证书注册。

#### 场景 1

- 已选择手动注册
- CSR在外部生成(Windows Server、OpenSSL等),并且您没有(或知道)私钥信息
- 以前的CA证书用于填充CA证书信息,但是如果此证书负责证书签名,则此证书未知

#### 场景 2

- 已选择手动注册
- CSR在外部生成(Windows Server、OpenSSL)
- 您拥有来自CA的证书文件,用于签署我们的CSR

对于这两个过程,都会上传证书并显示进度指示,如图所示。

Manual

# FPR1k-172.204.204.66 wildcart-cert-2020 POB Global Manual th progres 几秒钟后,FMC仍声明需要ID证书:  $\frac{1}{4}$  FPR1k-172.204.204.66

CA A ID A Identity certificate import required

上一个错误表示CA证书与ID证书中的颁发者信息不匹配,或者私钥与FTD中默认生成的密钥不匹配  $\Omega$ 

 $P$   $\circ$   $\circ$ 

## 解决方案

wildcart-cert-2020

要使此证书注册生效,您必须具有ID证书的相应密钥。使用OpenSSL可生成PKCS12文件。

### 步骤1.生成CSR(可选)

您可以使用称为CSR生成器的第三方工具(csrgenerator.com)获取CSR及其私钥。

在相应填写证书信息后,选择生成CSR选项。

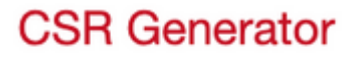

## Generate a Certificate Signing Request

Complete this form to generate a new CSR and private key.

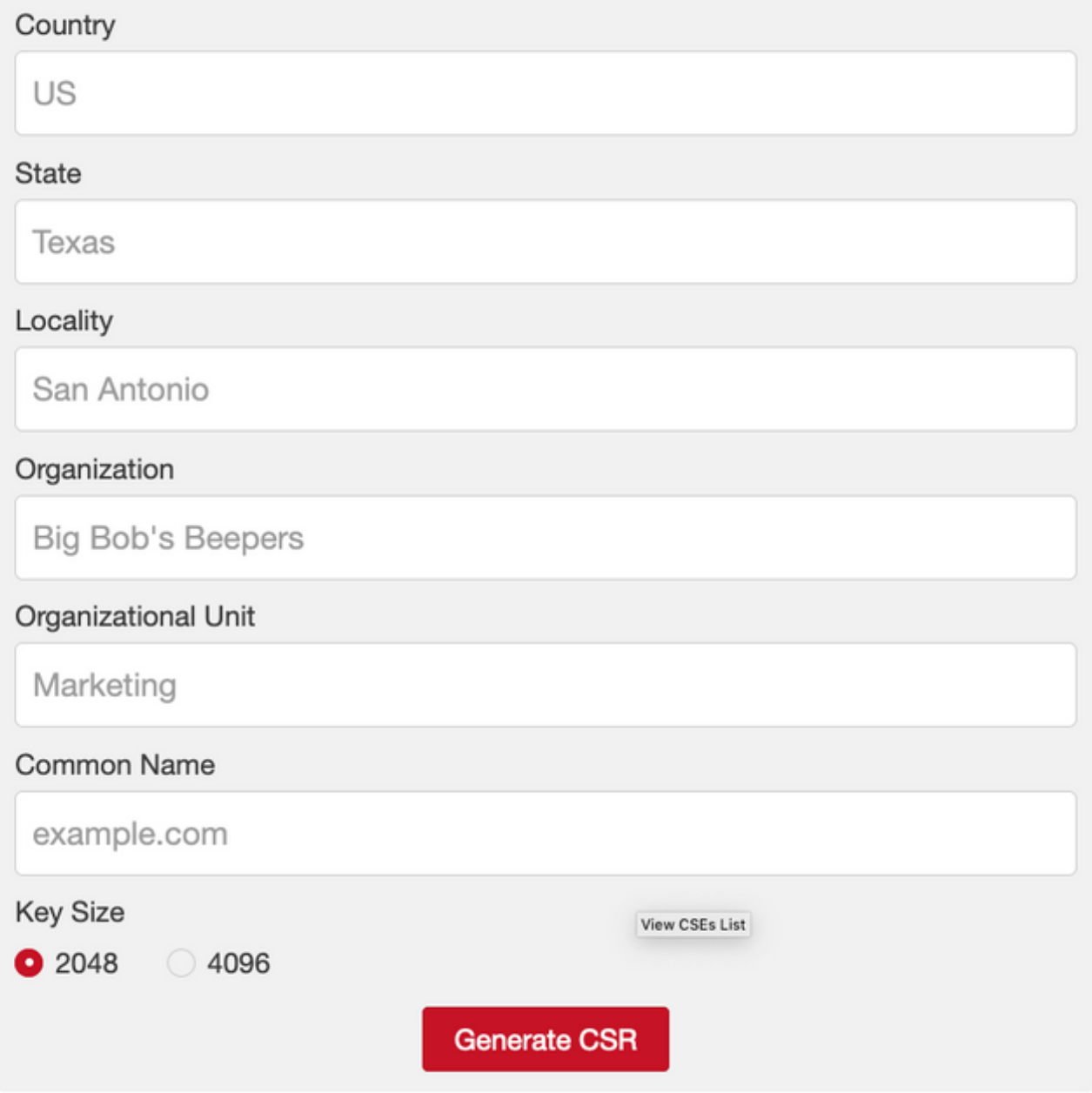

这为我们提供了要发送到证书颁发机构的CSR +私钥:

 $+$   $-$ 

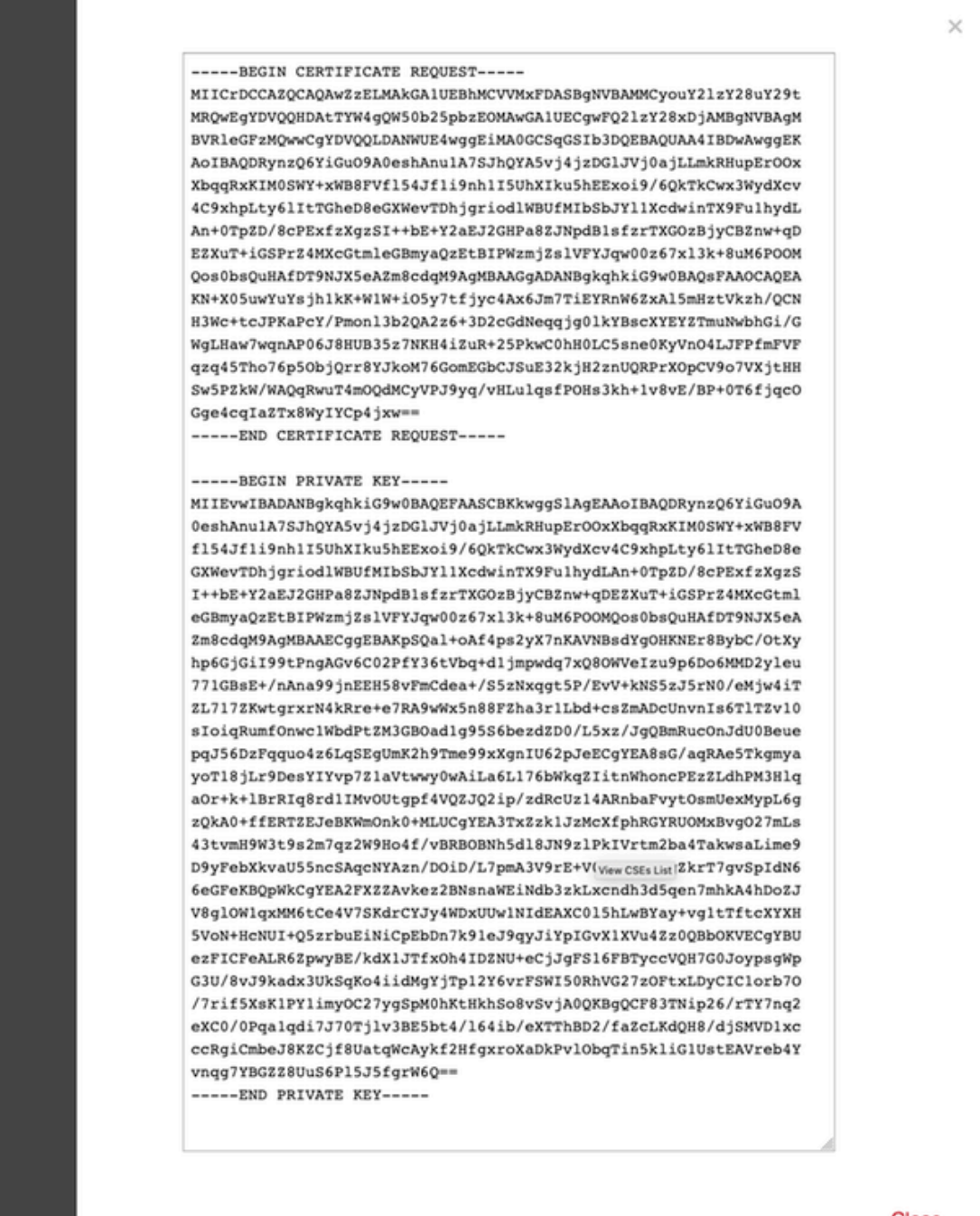

Close

### 步骤2.签署CSR

ttingsPolicyList

CSR需要由第三方CA(GoDaddy、DigiCert)签署,签署CSR后,将提供一个压缩文件,其中包含:

- 身份证书
- CA捆绑包 ( 中间证书+根证书)

#### 步骤3.检验并分离证书

使用文本编辑器(例如,记事本)验证和分隔文件。 使用私钥(key.pem)、身份证书(ID.pem)和 CA证书(CA.pem)的易识别名称创建文件。

对于CA捆绑文件具有超过2个证书(1个根CA,1个子CA)的情况,需要删除根CA,ID证书颁发机

构是子CA,因此,在此场景中拥有根CA不相关。

CA.pem文件的内容:

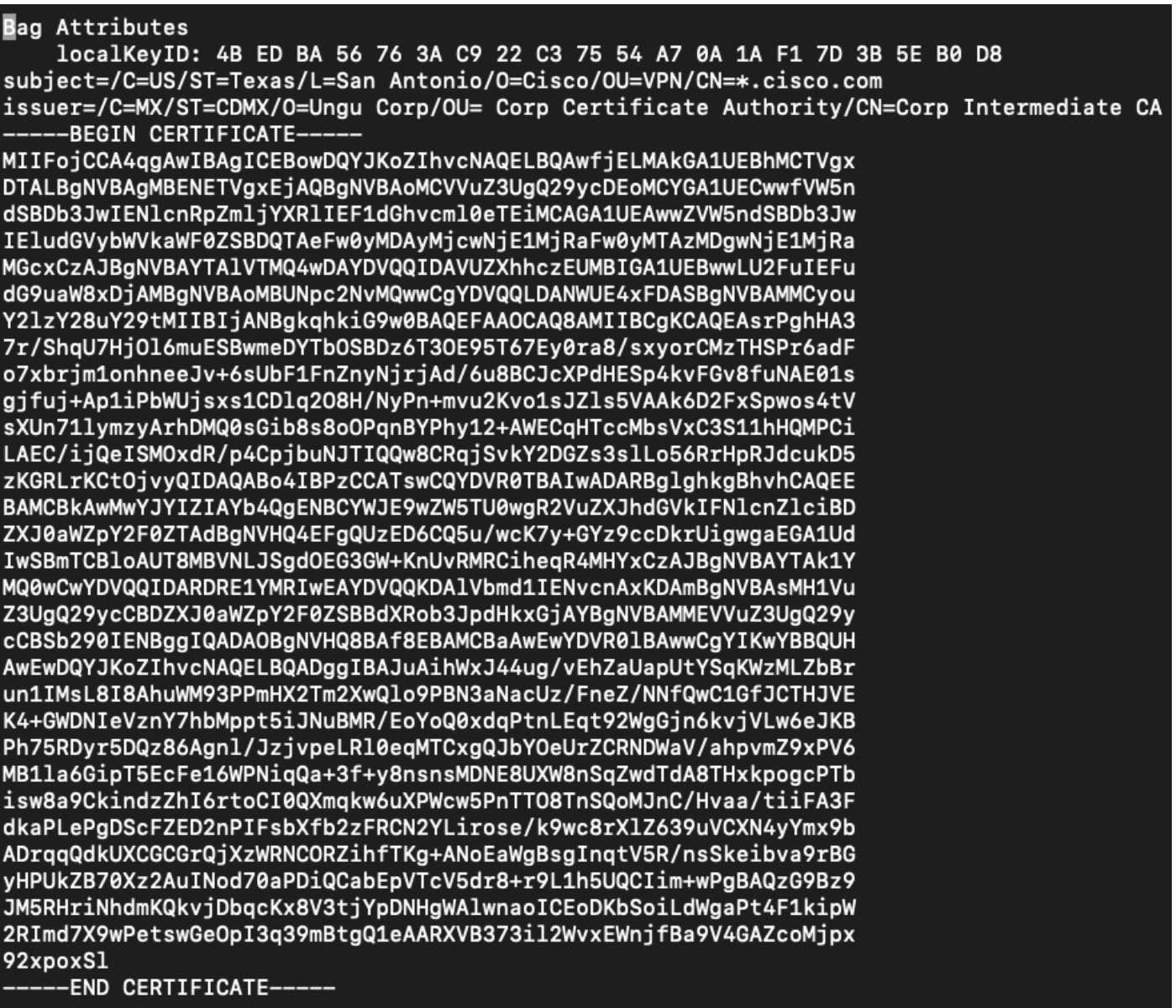

名为key.pem的文件的内容:

**Bag Attributes** 

localKeyID: 4B ED BA 56 76 3A C9 22 C3 75 54 A7 0A 1A F1 7D 3B 5E B0 D8 Kev Attributes: <No Attributes>

-BEGIN ENCRYPTED PRIVATE KEY-

MIIFDjBABgkqhkiG9w0BBQ0wMzAbBgkqhkiG9w0BBQwwDgQI9vQUkrEl0MMCAggA MBQGCCqGSIb3DQMHBAjnRV9YTIYsSwSCBMjqflLhs3v0RL0DHkvi7yvWSd3xWLMn jt1hg0LsU1TDmBAWp/LXpqSP27c4XCQiZcOeiFDqm8aKw9xTDjgkEUBVactZs+Sz yCE1gcG6NRH9lZFiwOYy+MCR4EPYh06DJPQ+MxLvtjjHrErruyXlAlywfAtrAcQk E5tJniCaNTppwfVOfLpd/oHa2tFOkBMVVjS3HyxAXEfNThmzMwKRygsLPUKShtfb iv0bu8zI6fVfB4db3J/FjqikoiCHKXbWetm/GewZ071H3DW0HamtPw3InUuvYuzv SM08x+NJi6uo7gtrQ6Rld2z5fN6vTtAw3xlOAHjxm+vfOxt95zXhABYkMg2zHaQg 0djTHYFWdHwpdmSSNWM8hWnY8AvFxdjXURp/5MNP+v6ty5W/ETVe6o+Dh1sa9i7v PzUwIDWs6kt0rxp0v8200lmqSKD6C4UnDlVf2hH7AyMuwRpYamOEIuPtg8GgeiHJ 6vxpIJ3dY9/s0eyElkvKimZgiXpexBV/nDnksCLJTGyR08AE56ig2+XiBkwIoUai QTZNi3S+PmPf8qlHFtVKR8V6Zk4u8xov3reNTTmKXxXcH3mHPaMU/Nhdldn8fpx+ phTzULmdtIpD3rlHknh0uMvjrw0RYTLp1WGiEo5DU1SyI5jrMCYa0mhuf0I7vtPp rQqXNo6JleXuBteWSIHDqFynrtIdLyUVhK5QwF40m9+0vGkXNuqMDv4fH4+7nv9l KgK2NS4yUXW1KjbAFe+Cxz9E7stt4Nyvwx561/FpYLHymYDjQA3kFrC3tPHeULjT fp95fJ+6g2ROnr4yKerHbV5BAaiOV3rRVpBWhgzBK5o3w4+C+QIH6tgD1f2Jp9YA TZLj/BDxIc40Q6A0RATjWcbE1fvuNmNvMEQpDFM0gP8mlgnnBGzc5mwxC1xTNcQD nmaFYykWVxYCzsvQAgwkvyzzZw2mPNQpj3lVIOVRdZy8NWVkKCBLpq2XTSA6AQIK mnJLY+rSAEi6miVnHeUW683un8KND9+HQlYZbpKDK+JGcwkP/KhEHKmipEoHS8b5 MLby4tL7qrA3sfddMooJJYsCC372WYrd8xPrDZ9kYJ0N64ks9sYhvRUxRMJaxqaY Int7b6p90i1r0LpielhUUrEvbu0CudM4sLDyXq8Fqf9G5u8dMuchCjXrEPGhmf4Y ZhTfQF3xxQYtLBbLfWeQUFt6GBsJMLGZFTFPM06/e3vToRu/Opw4Z9hrA6zBfQWa bcT868DNME+UQxoT825SLwsFFPciOpixn21FSm6baig6QWvTV9+5797+AEPnG23i 1x/KKsvTEuwyHGgAX6p9Z0bfPOVcikMZkO9MvMDU5MOUm01bnb0zINrrblG0qmRX SYNNoL71J3joAKzv056KURWAMk9tQE8hAefWAZHS1PacwqUIWxOSAszRMkneptiR VCm5UvzbYiMIAOrJjx6PTakuPIhdfokLyWfMI74ETao0Hl7KdDD1i/w11fAWFqtN 2gzfPw7Q02F7iZiYtxV9ryVBnH4wqut9pFjPYGu2oXC5q4Y71J1DrMzc879vAchM C1dBcaJLWdpdTmrg2WNiao/rv3A20JjPOzAOeUwRo9r5OS0oF9ez1ghBpAAtehyi  $FGY =$ 

-END ENCRYPTED PRIVATE KEY-

名为**ID.pem**的文件的内容:

-BEGIN CERTIFICATE-

MIIFtzCCA5+gAwIBAgICEAEwDQYJKoZIhvcNAQELBQAwgZIxCzAJBgNVBAYTAk1Y MQ0wCwYDVQQIDARDRE1YMRIwEAYDVQQKDA1Vbmd1IENvcnAxMjAwBgNVBAsMKUFu eWNvbm51Y3QgaG9sZ3VpbnMgQ2VydGlmaWNhdGUgQXV0aG9yaXR5MSwwKgYDVQQD DCNBbnljb25uZWN0IGhvbGd1aW5zIEludGVybWVkaWF0ZSBDQTAeFw0yMDA0MDUy MjI3NDhaFw0yMDA0MjUyMjI3NDhaMGcxCzAJBgNVBAYTAlVTMQ4wDAYDVQQIDAVU ZXhhczEUMBIGA1UEBwwLU2FuIEFudG9uaW8xDjAMBgNVBAoMBUNpc2NvMQwwCgYD VQQLDANWUE4xFDASBgNVBAMMCyouY2lzY28uY29tMIIBIjANBgkqhkiG9w0BAQEF AAOCAQ8AMIIBCgKCAQEAxcrtoc7qbNIqPD5jwxTZRZPTQJbDE9y/WIySZWQ0CEL9 AwFSziHOsuXpivM4Q5Lx1TOPhHaPS7lligmIfca4m2/5E6n4kMqUMnlPTR+7QGT7 j+0872AA0Rr0tag7XmdBSw7V66aTodkYhrJoUxHsCdey5D1xdapyvzl2hHcYqemi HZtXthVq1XTfeC2LGESvz1cb0++MKcraeZgykM6Ho3aaOG52w1xzFlFGUe2nkKaT I6WcuD4dnQLXFiWDGmh7foQ30biFyJ4MjT4QZBCQdW080axeYCQbR38Qn28tFzuU /xj33kUKyExuJeSFuZoKcuwhrPgwekcvYxw4NzMOuQIDAQABo4IBPzCCATswCQYD VR0TBAIwADARBglghkgBhvhCAQEEBAMCBkAwMwYJYIZIAYb4QgENBCYWJE9wZW5T U0wgR2VuZXJhdGVkIFNlcnZlciBDZXJ0aWZpY2F0ZTAdBgNVHQ4EFgQURWLK5NOS KlNN/LPU6E0Q/SVp/K0wgaEGA1UdIwSBmTCBloAUzMVIA+G1XbnwtEZX0syJQGUq jeahegR4MHYxCzAJBgNVBAYTAk1YMQ0wCwYDVQQIDARDRE1YMRIwEAYDVQQKDA1V bmd1IENvcnAxKDAmBgNVBAsMH1VuZ3UgQ29ycCBDZXJ0aWZpY2F0ZSBBdXRob3Jp dHkxGjAYBgNVBAMMEVVuZ3UgQ29ycCBSb290IENBggIQAjAOBgNVHQ8BAf8EBAMC BaAwEwYDVR01BAwwCgYIKwYBBQUHAwEwDQYJKoZIhvcNAQELBQADggIBAJtmMncK 3iF+q31fE8/m3gghNjfkqrvyCkILnwuw2vx2CHCMgGzU4MT5AodGJfJJZNq2Cbhy VaPGm7/X010gW5dfbeHPLvyWqdK4nQLtw2krlpRznoeEk16qumPBrHVmWUZQoWpV elDzSigzhbv+vFMP4OFOlbMYHDSAcolLedCS7KuQ/c0soGNR1oGSA2hUYM60MEiW ezBgT7R/XK+Rh5zwlok4mje8R1rY7qUIn/hrKUDf/JNiBNFUvD6vDYLHJA3W2sl0 ou3vdLy7z57Lj4WbtheHXQsmD6n9N+ANxmHpqpWPPD94YRalvpDbefU2hYrHx7fn 1jSdpzyOmw6JluxWbWOkp+BER+5Ya3rqIpBtljfbhZ18C17Hhb5oixSqBwL6oGa9 vOu6mhVHQBrPLeg+A/Pfkmpwq/wr19iUOLW+tJ8Lc7/Qlst7kCEjncub4SNvb6cx RRzi53fE3MVVqL6pBpBm4Pgt552ku7Lr3254haAmIczQ6Lxhq28Wo/Sq6bND1XBh Wg8ZfjpwraAloKStUPYPQyHuz6POuPGybaBjyjChkTooO3CkBpl1YIZdttZMtFHC bmKJMQ45LsaF5aGcuL0sr4YB2EyJBVU4vAWnVJ7j1SZOnntPFNebfRKV/hjZ4k+g ViWh5GmceXBbcTQ7wbVxpbYFnXtYge780zUz ---END CERTIFICATE-----

## 步骤4.合并PKCS12中的证书

将CA证书与ID证书和私钥合并到.pfx**文件**中。您必须使用密码保护此文件。

openssl pkcs12 -export -in ID.pem -certfile ca.pem -inkey key.pem -out new-cert.pfx Enter pass phrase for key.pem: Enter Export Password: Verifying - Enter Export Password:<br>HOLGUINS-M-Q3UV:tshoot hugoolguin\$

## 步骤5.在FMC中导入PKCS12证书

在FMC中,导航到Device > Certificates并将证书导入所需的防火墙:

## Add Cert Enrollment

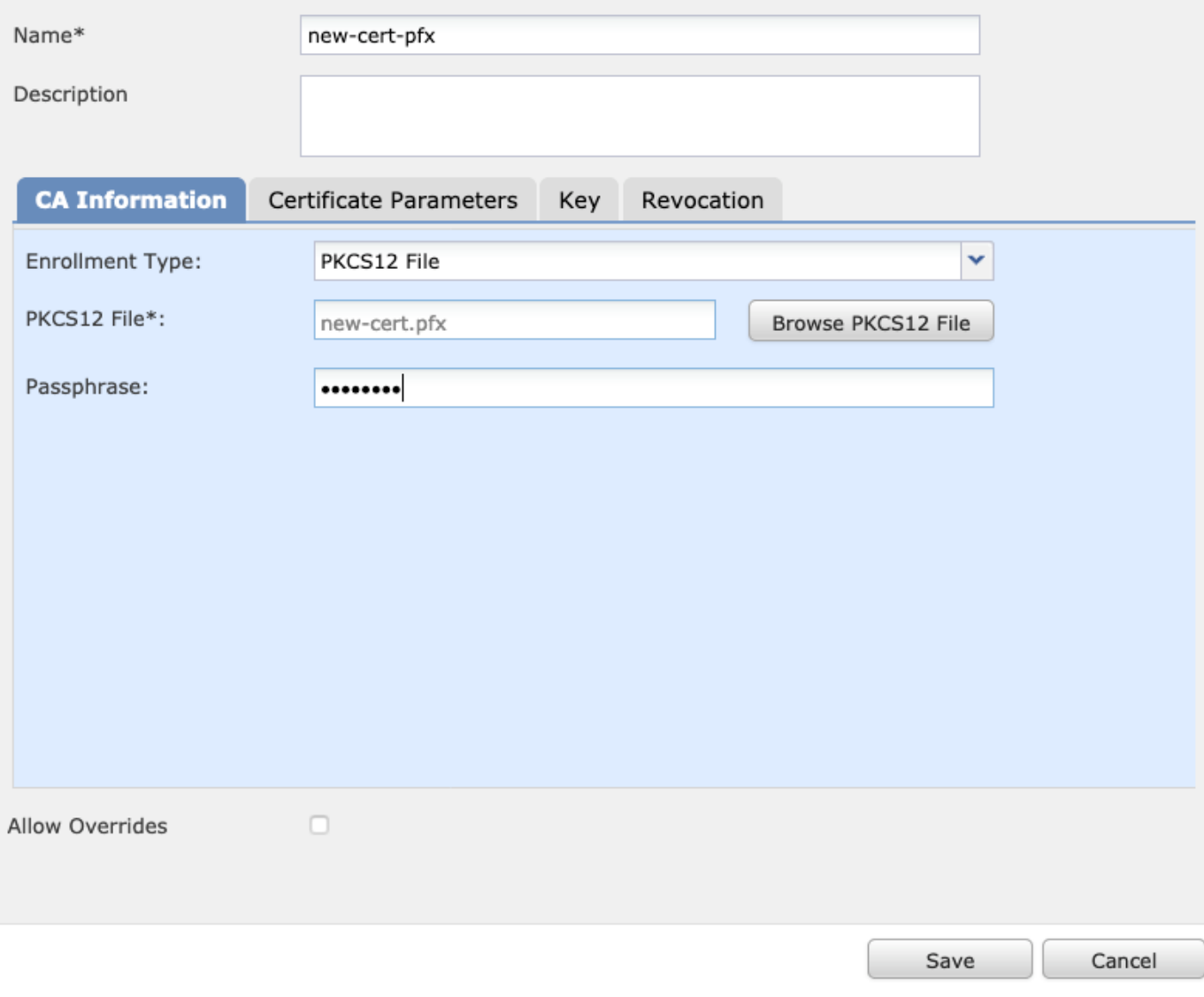

## 验证

### 要验证证书状态以及CA和ID信息,您可以选择图标并确认其已成功导入:

 $\overline{4}$   $\overline{1}$  FPR1k

new-cert-pfx Global PKCS12 file RCS1 (Reserved Based Based Based Based Based Based Based Based Based Based Based Based Based Based Based Based Based Based Based Based Based Based Based Based Based Based Based Based Based B

 $P \circ \theta$ 

选择ID图标:

### **Identity Certificate**

- Serial Number: 101a
- **E** Issued By :

Common Name: Ungu Corp Intermediate CA Organization Unit: Ungu Corp Certificate Authority Organization : Ungu Corp State: CDMX Country Code: MX

■ Issued To:

Common Name: \*.cisco.com Organization Unit: VPN Organization: Cisco Locality: San Antonio State: Texas

Close

 $?$   $\Box$   $\times$ 

#### 关于此翻译

思科采用人工翻译与机器翻译相结合的方式将此文档翻译成不同语言,希望全球的用户都能通过各 自的语言得到支持性的内容。

请注意:即使是最好的机器翻译,其准确度也不及专业翻译人员的水平。

Cisco Systems, Inc. 对于翻译的准确性不承担任何责任,并建议您总是参考英文原始文档(已提供 链接)。